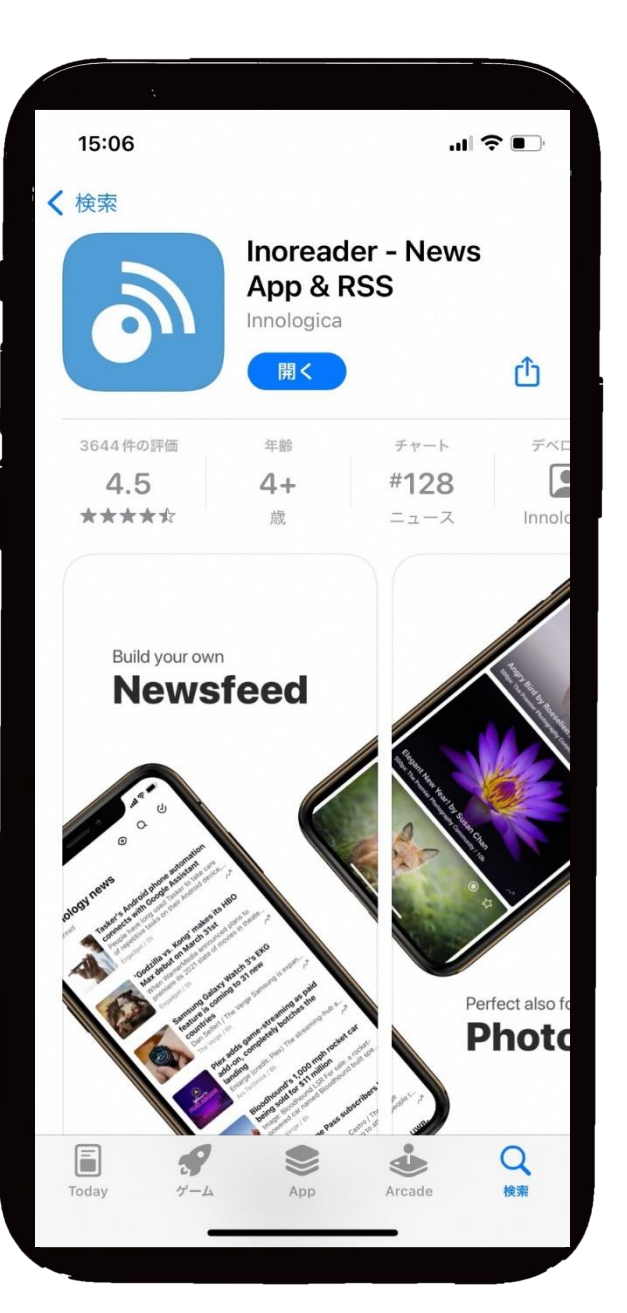

## 【スマホ版】

# Inoreader

# 使い方ガイド

1.アプリのダウンロードを行う ※画面は、iPhoneの場合 2.「イノリーダー」と検索

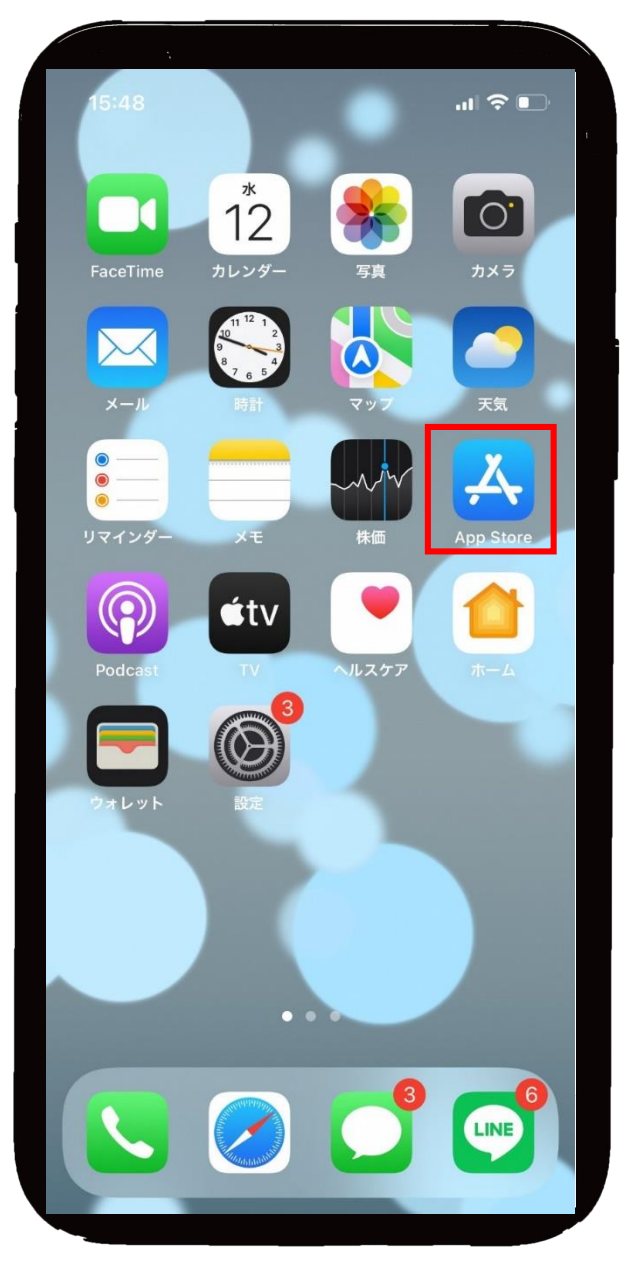

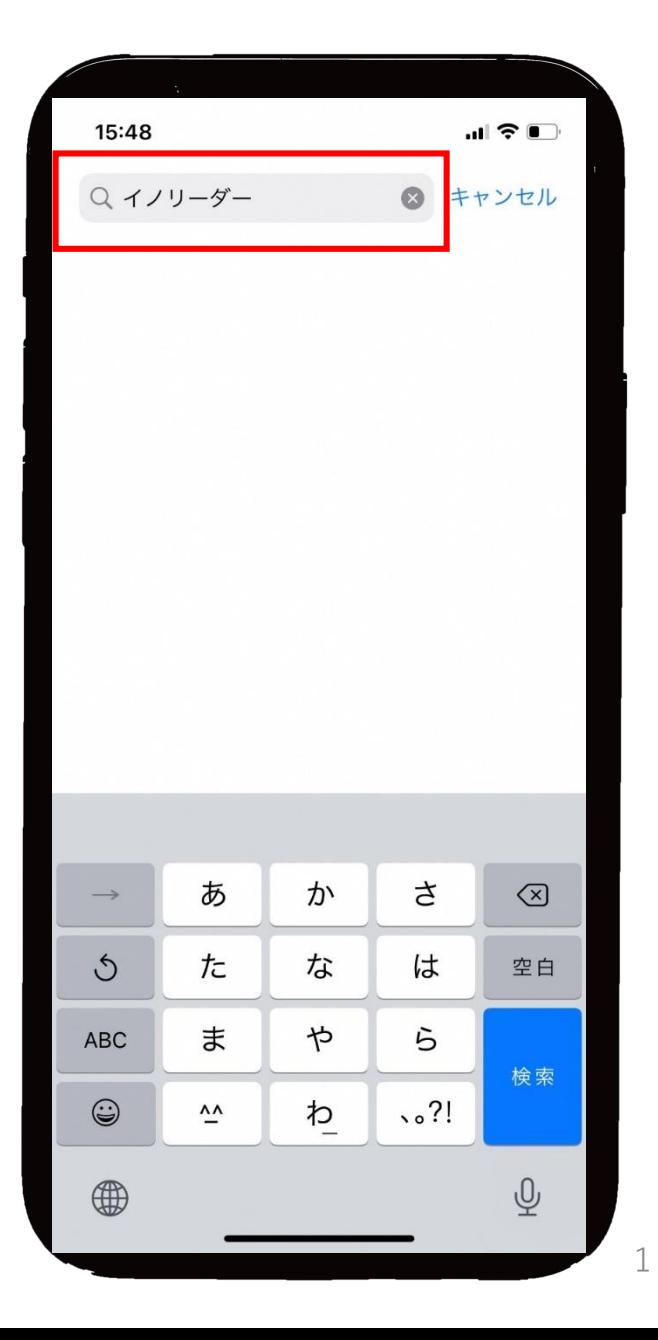

## 3.「Inoreader」を選択 4.ダウンロードする

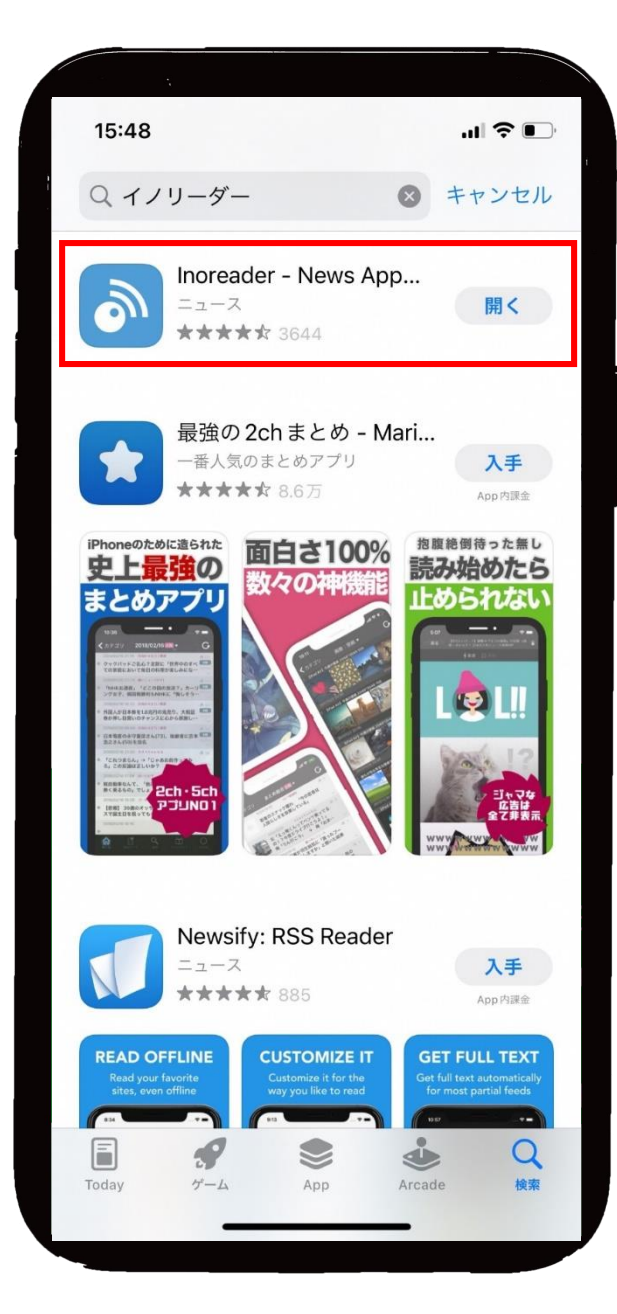

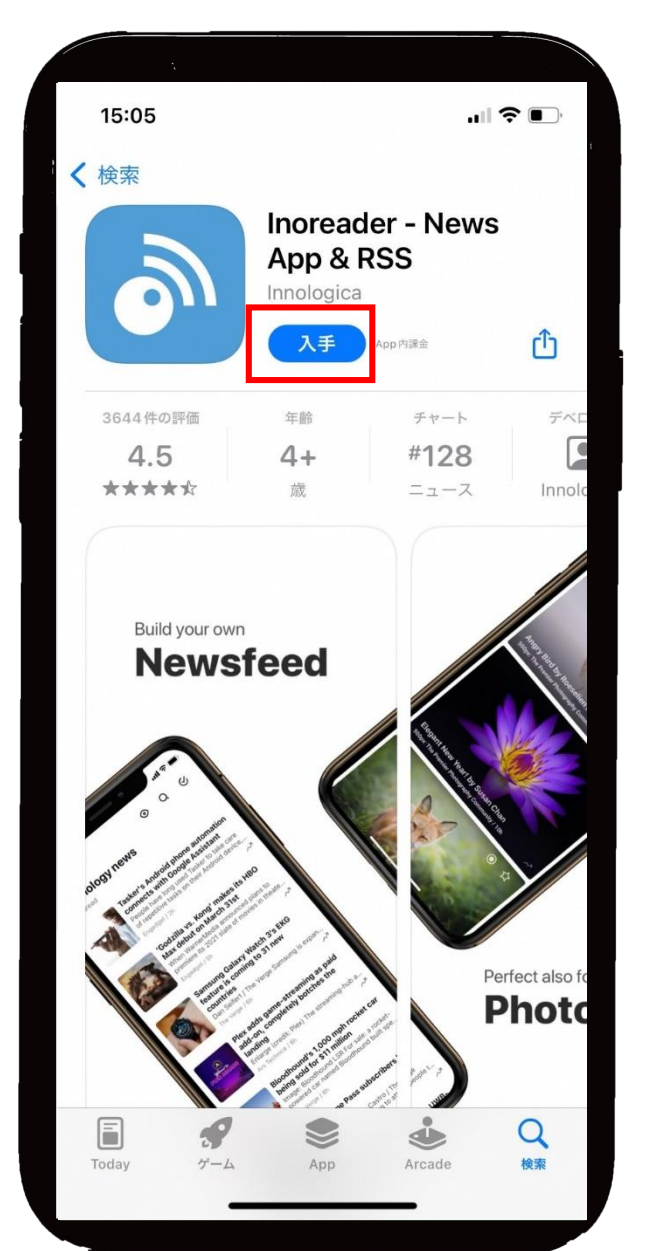

## 5.「Inoreader」を起動する 6.アカウントを作成する

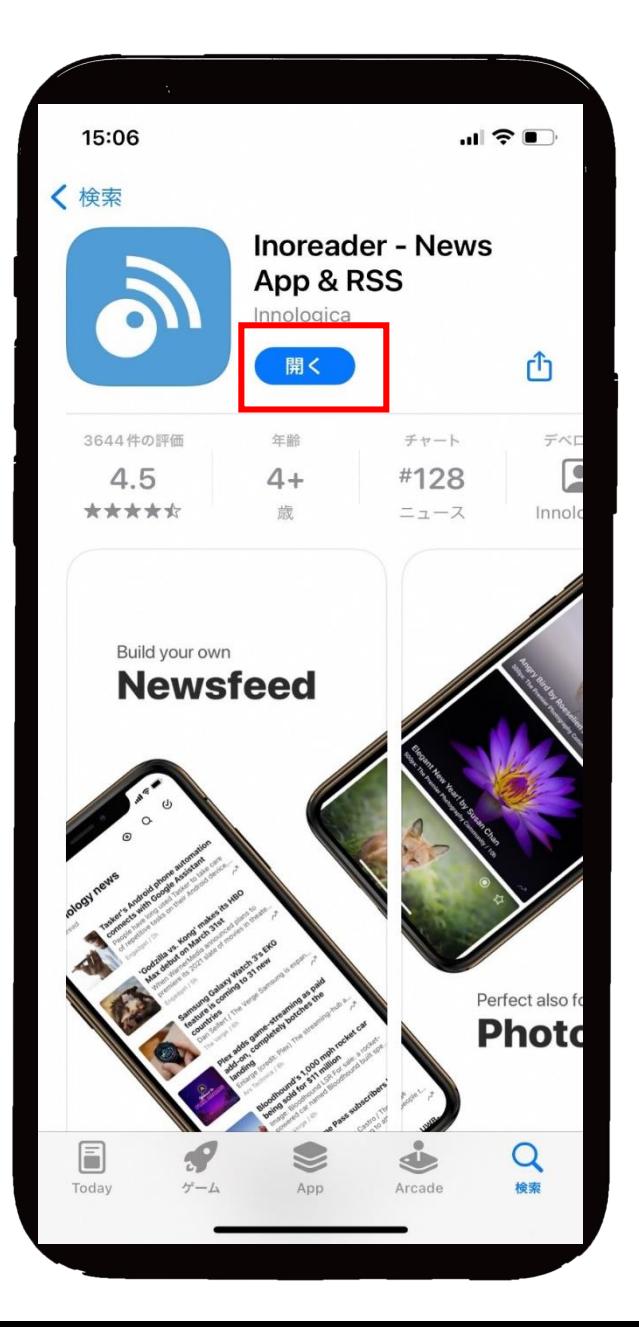

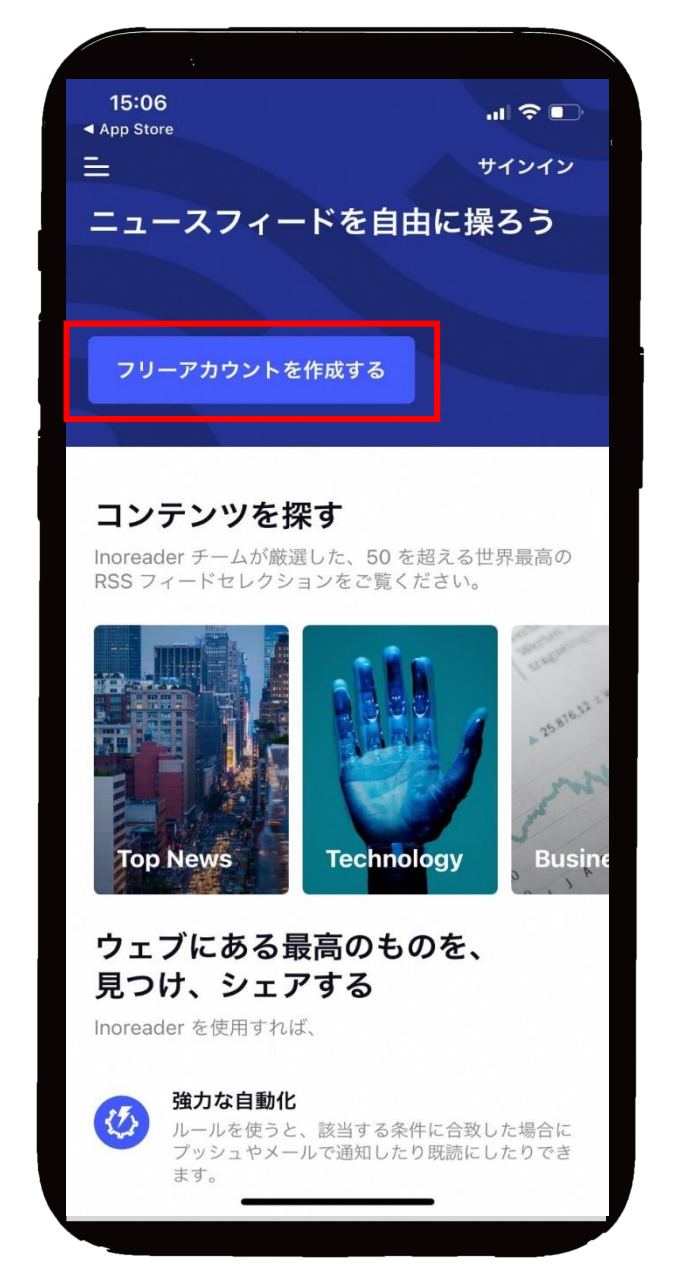

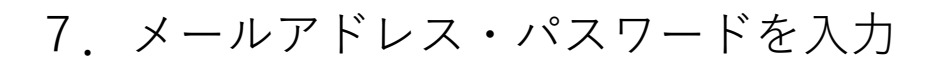

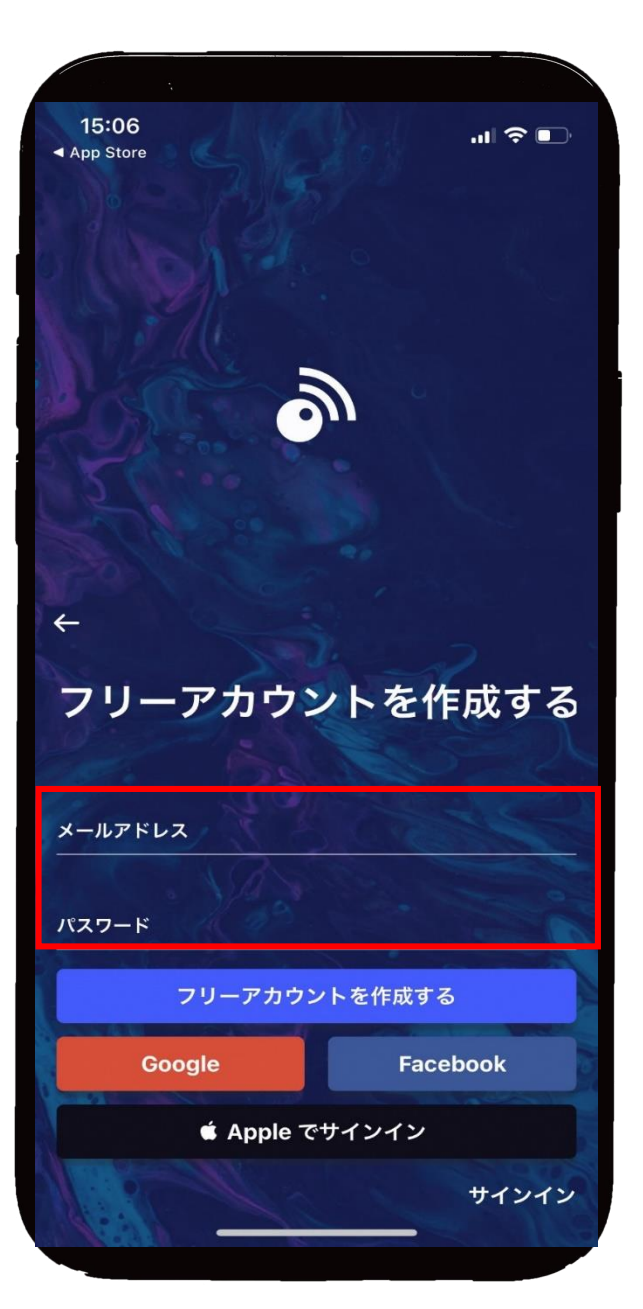

### 7.メールアドレス・パスワードを入力 8.「フリーアカウントを作成する」 のボタンを押す

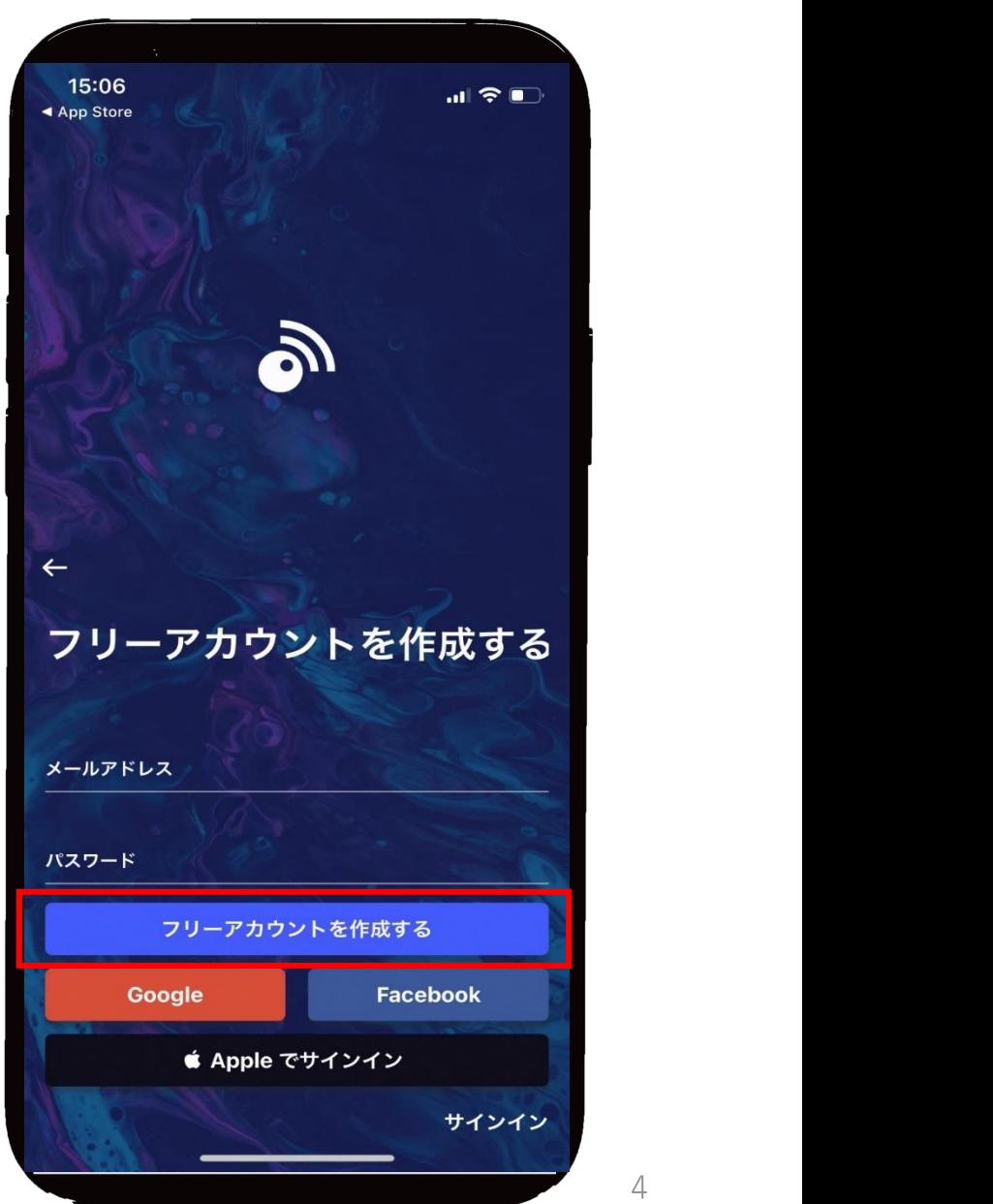

9.管理画面表示後、「フィード」の ョ<del>空画画</del>込示図、コンコーエコック 10.検索窓に「練馬区」を入力<br>「+」ボタンを押す

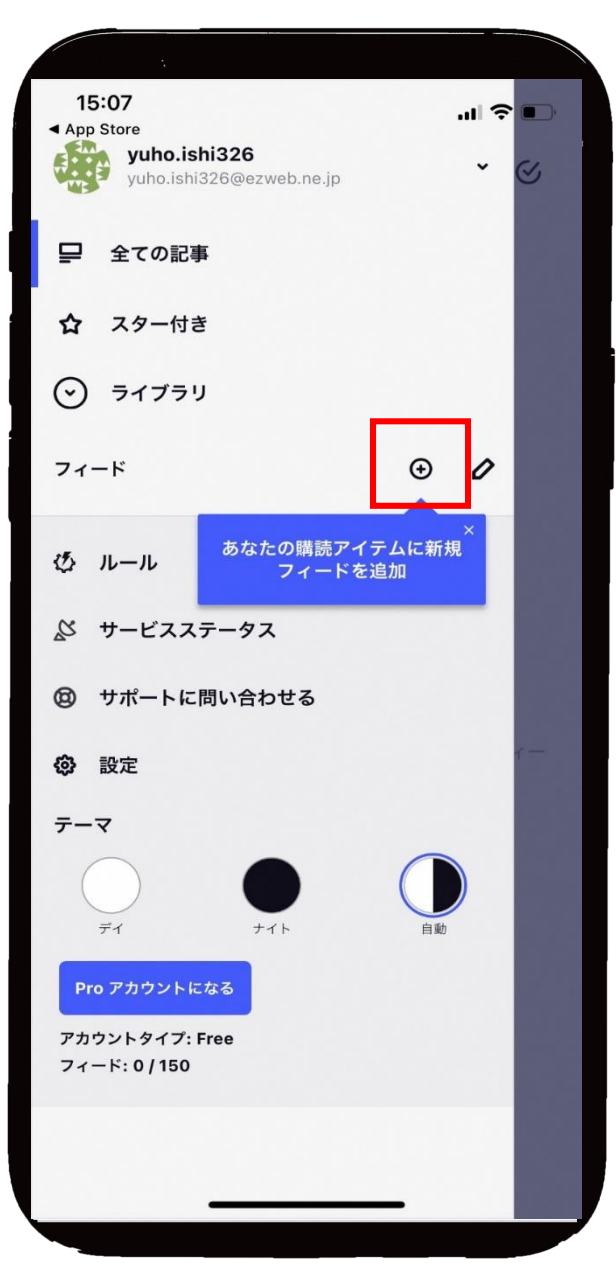

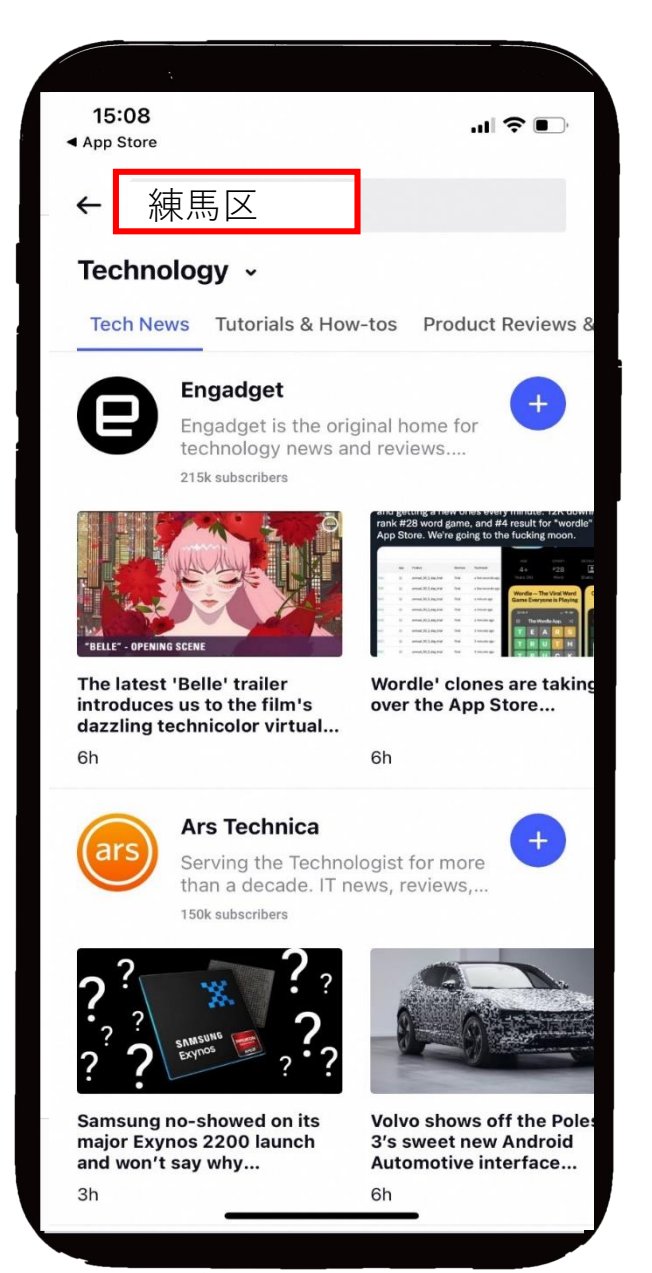

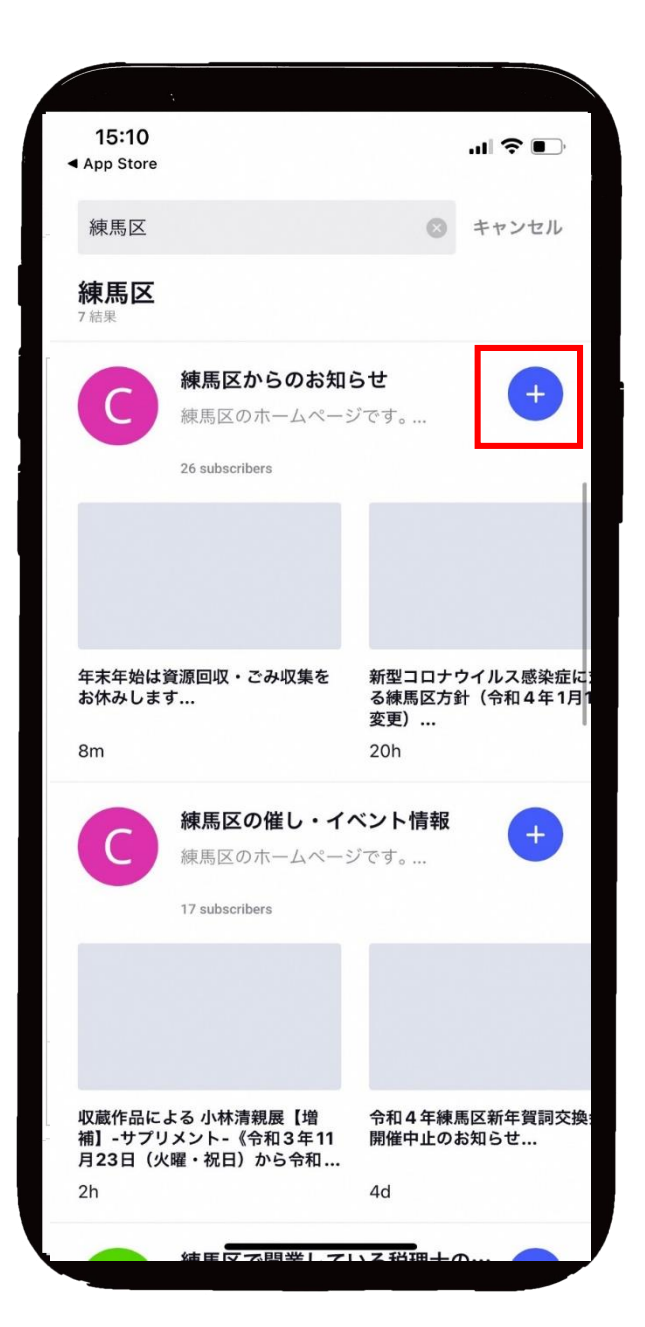

## 11.追加したいRSSのボタンを押す 12.チェックがついたら、「キャン セル」のボタンを押す

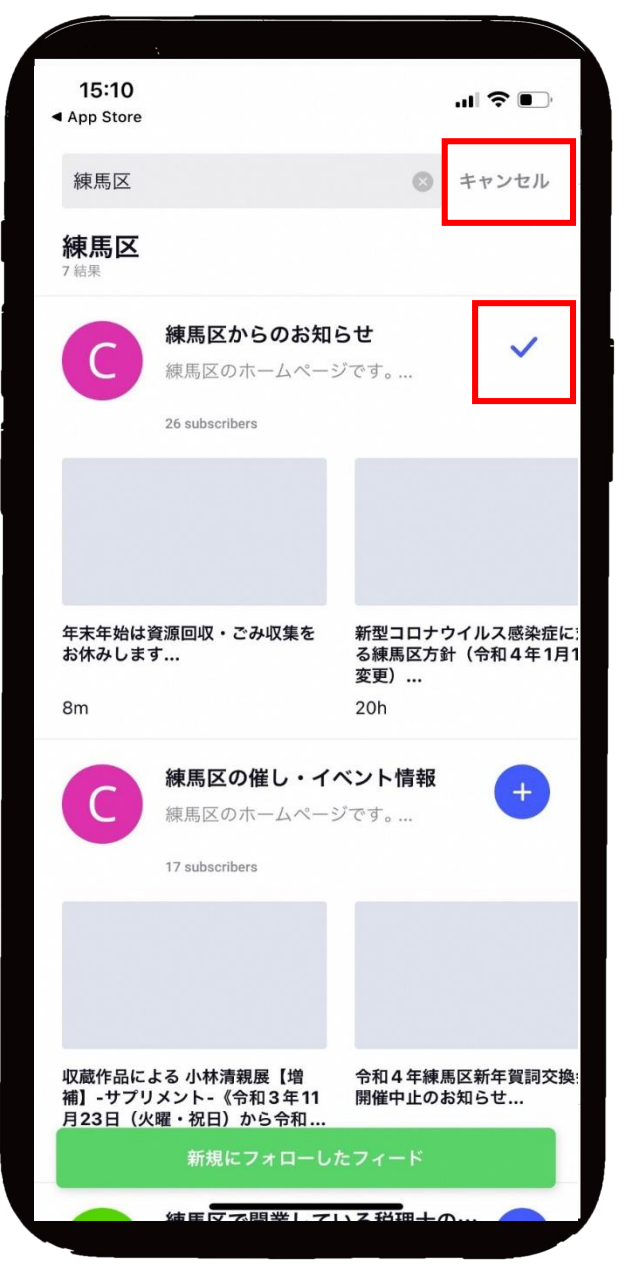

11. 検索画面の「←」ボタンを 押す

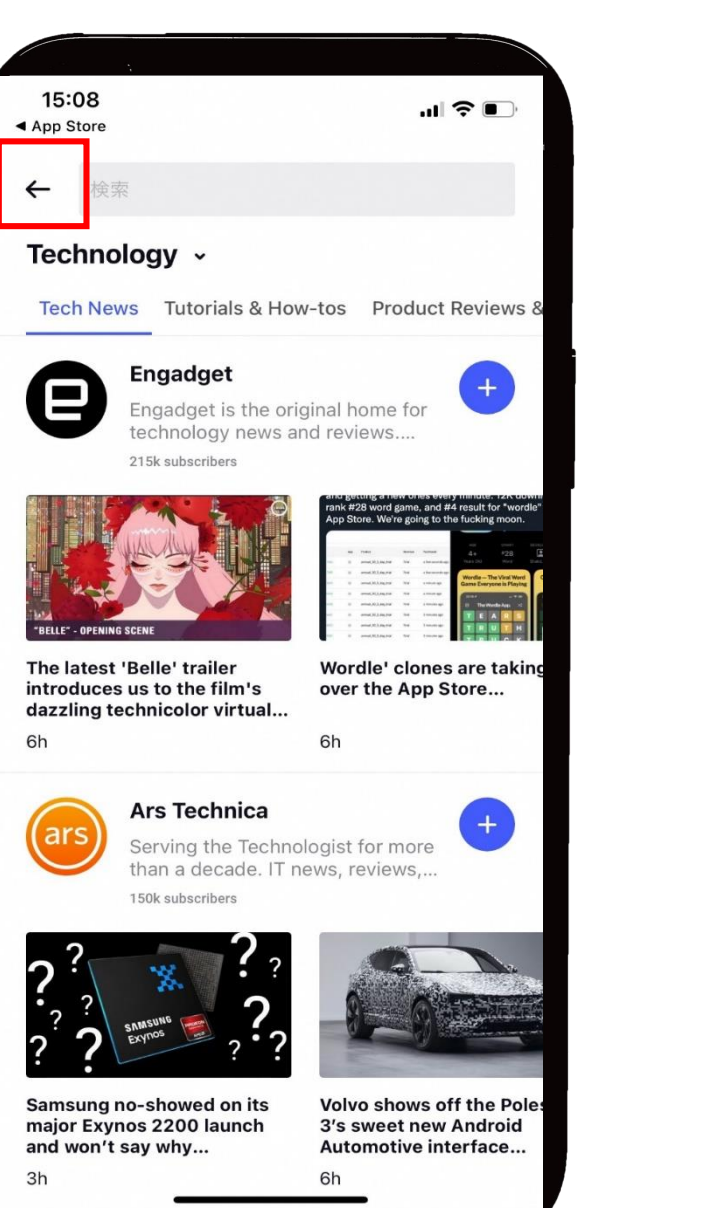

## 12.管理画面の「フィード」に追加さ れたRSSのボタンを押す

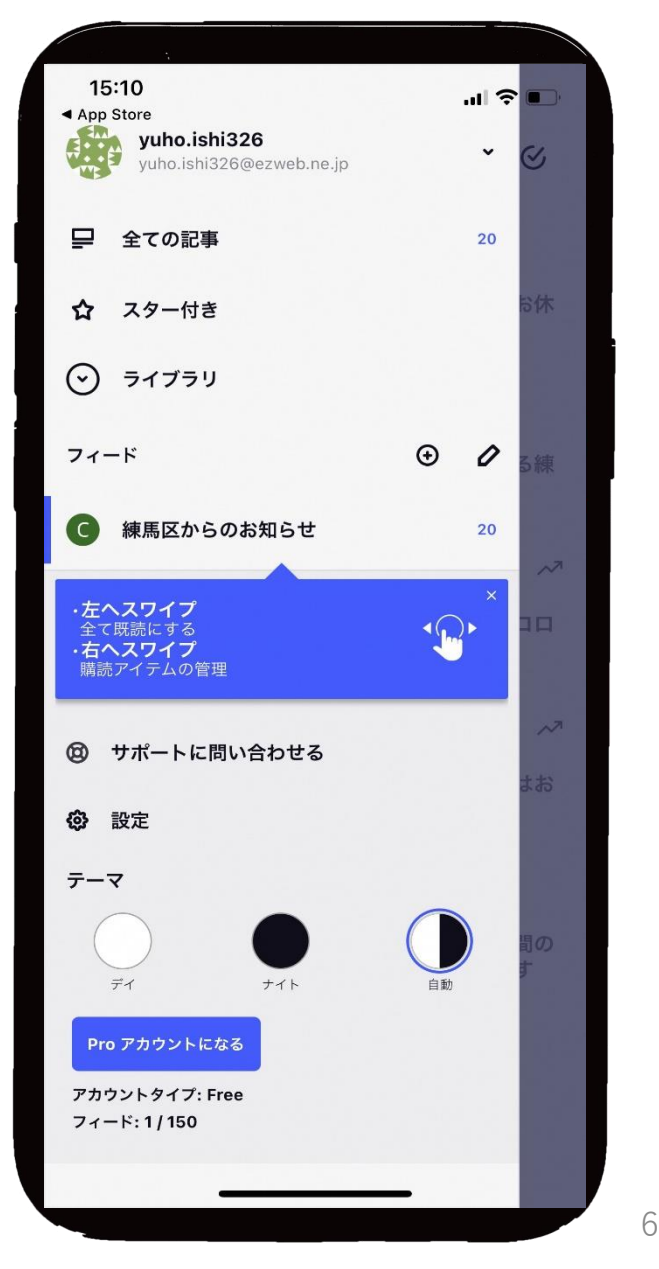

## 15. 選択したRSSの記事を確認

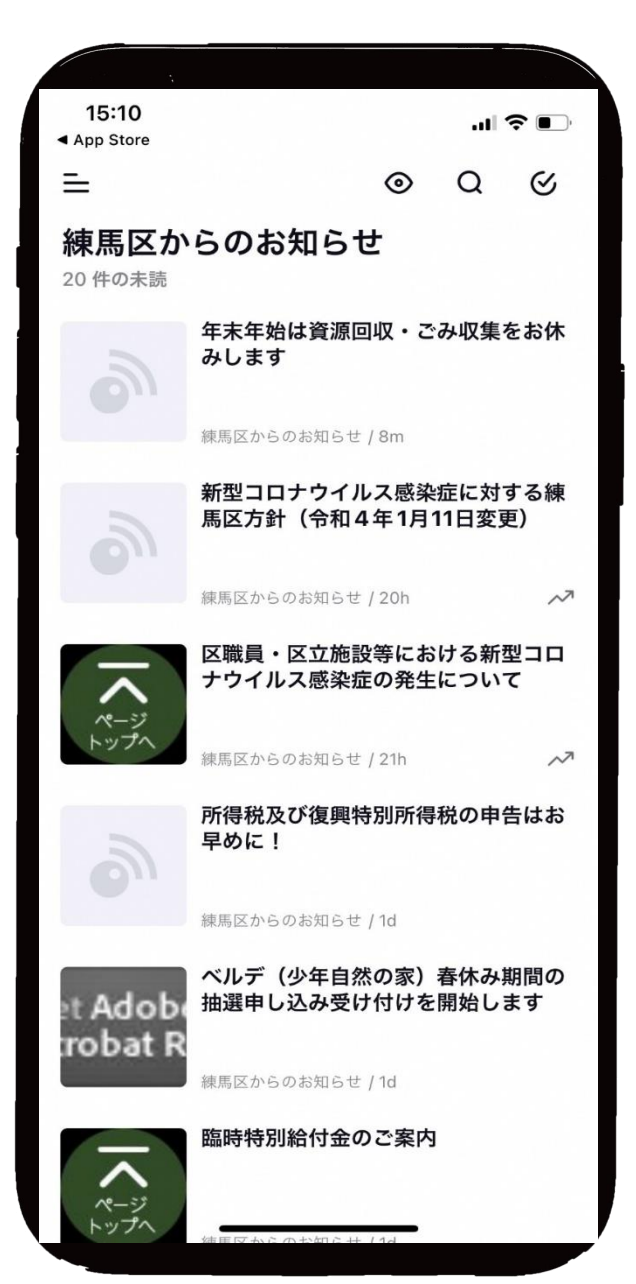